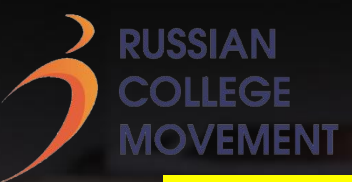

## **Модуль «Дизайн»**

### **Дизайн-мышление и Удаление предметов с фотографии**

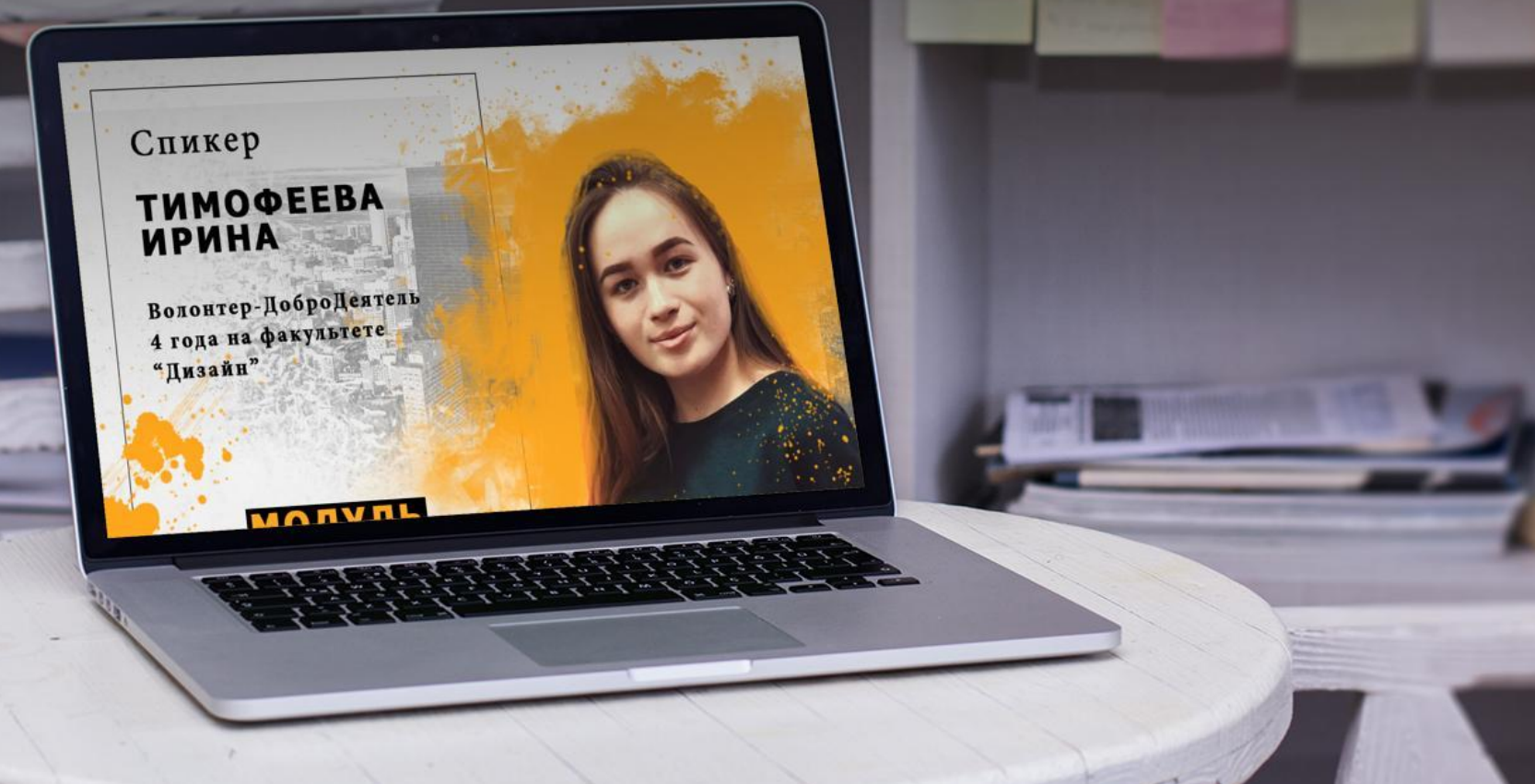

Тимофеева Ирина |@irinoou

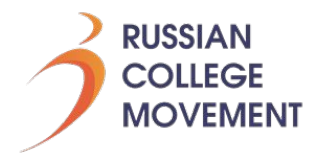

### Дизайн-мышление

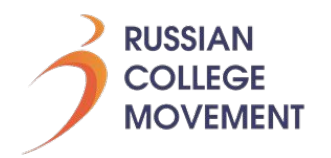

Дизайн-мышление - метод разработки продуктов, сервисов и услуг, ориентированных на пользователя. Дизайн-мышление всегда ставит в центр пользовательский запрос и только потом возможности технической реализации и экономические возможности.

Отличительные особенности метода дизайн-мышления:

- Погружение в опыт пользователя
- Сторонний подход к определению проблем
- Фокусировка на персональных сценариях поведения и действий

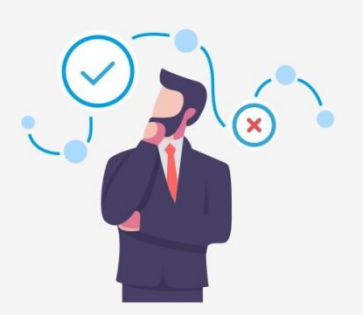

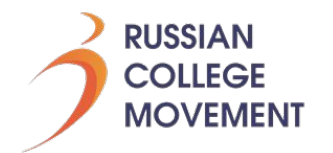

#### Зачем дизайнерам изучать дизайн-мышление

Дизайн — это решение проблемы. Дизайнер — тот, кто эту проблему решает.

Чтобы решить проблему, найти эффективное решение, нужно сначала провести исследование и точно определить проблему, затем сфокусироваться на конкретных «болевых точках», сгенерировать идеи, выбрать лучшие, создать прототип и протестировать его.

Метод дизайн-мышления описывает, как проходят эти стадии, на что нужно обратить внимание и какие используются инструменты на каждой из них.

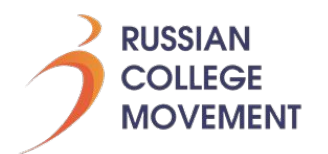

#### Эмпатия

Эмпатия - способность представить себя на месте другого человека и понять его чувства, желания, идеи и поступки.

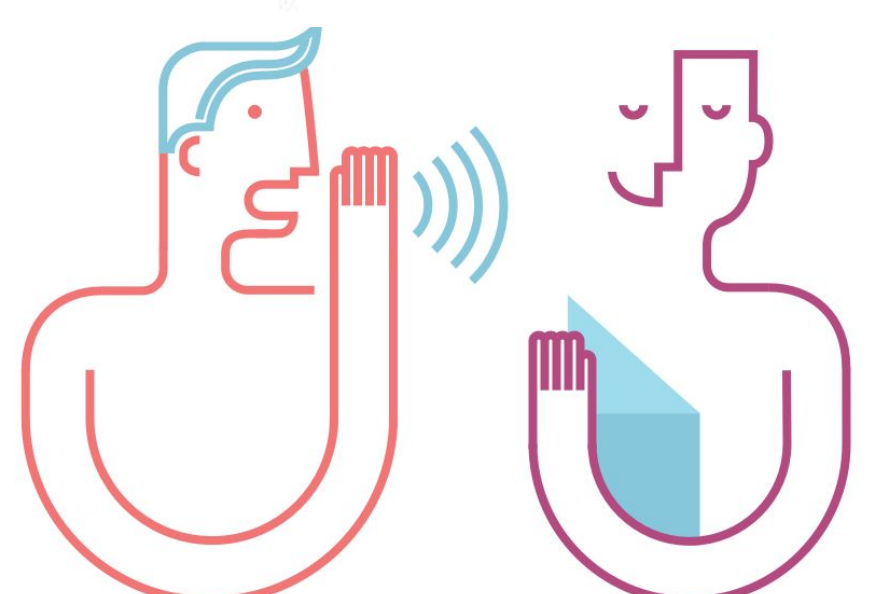

**Эмпатия очень многое определяет в творческой индустрии. Невозможно сделать проект, если нет понимания того, для кого он предназначен.**

**Например, вы берете заказ на плакат, человек заказывает у вас обложку к музыкальному альбому Говорит, что хочет ярко, дискотека, танцы**

**Вы видите это в своем понимании, возможно, его понимание совсем другое, поэтому мы начинаем его расспрашивать, что он имеет ввиду.**

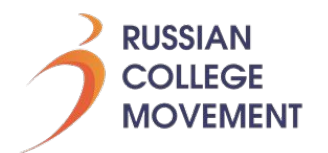

Фокусировка

### **Единственный способ найти правильное решение — правильно понять проблему.**

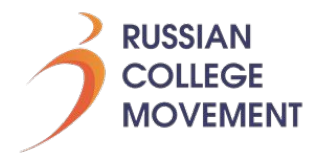

# Как убрать лишний объект с фотографии?

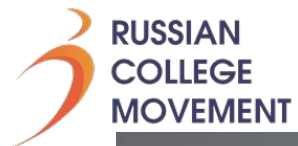

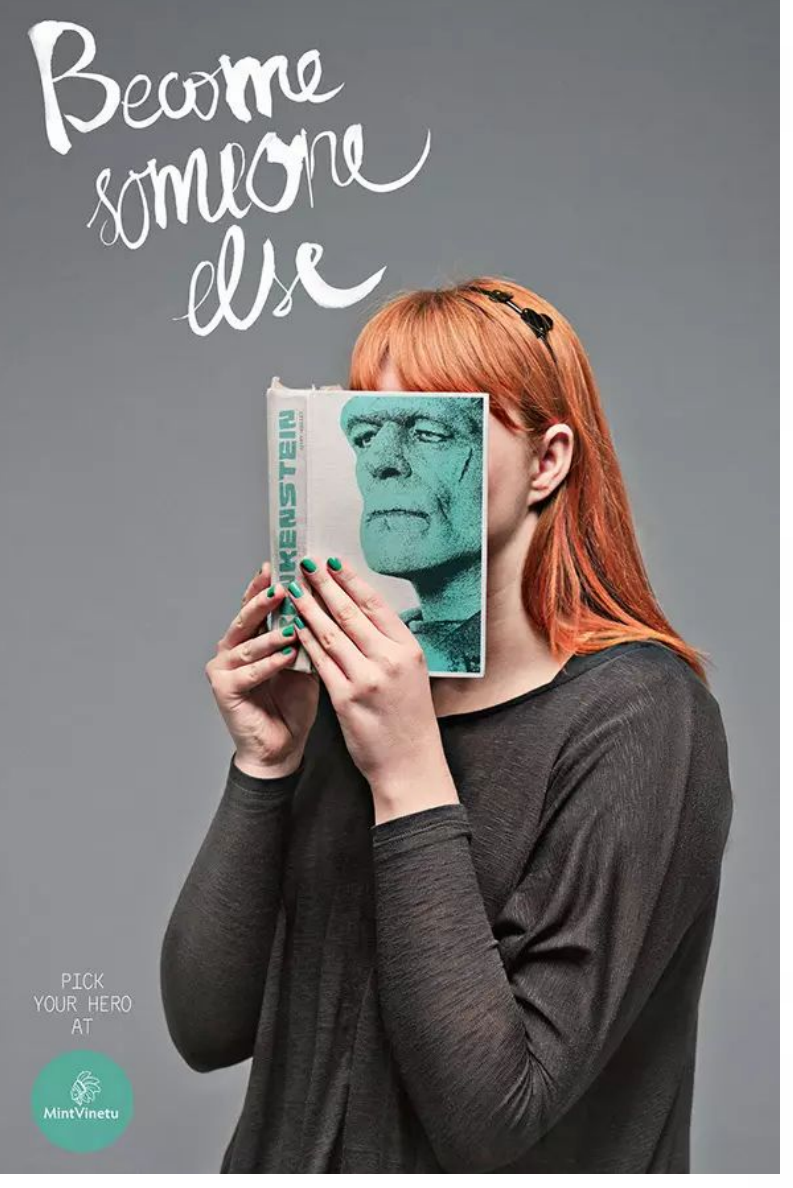

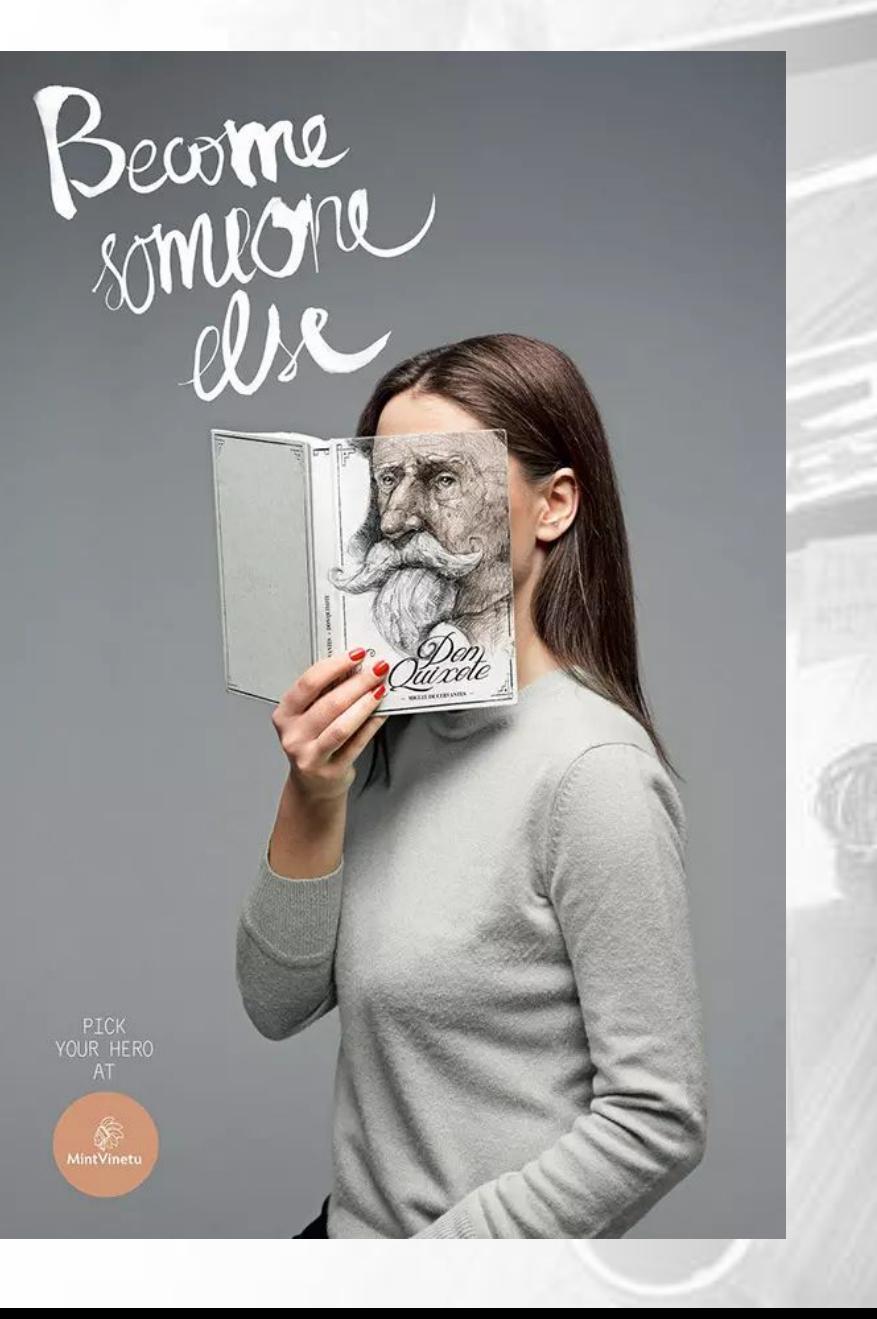

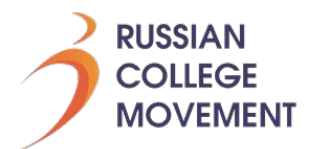

#### Инструмент «Заплатка»/Patch Tool

**1. Открываем фотографию в Photoshop и создаём дубликат слоя (Ctrl + J). На панели инструментов в группе восстанавливающих инструментов выбираем «Заплатка»/Patch Tool.** 

**Если инструмент в группе стоит по умолчанию, достаточно нажать клавишу J.**

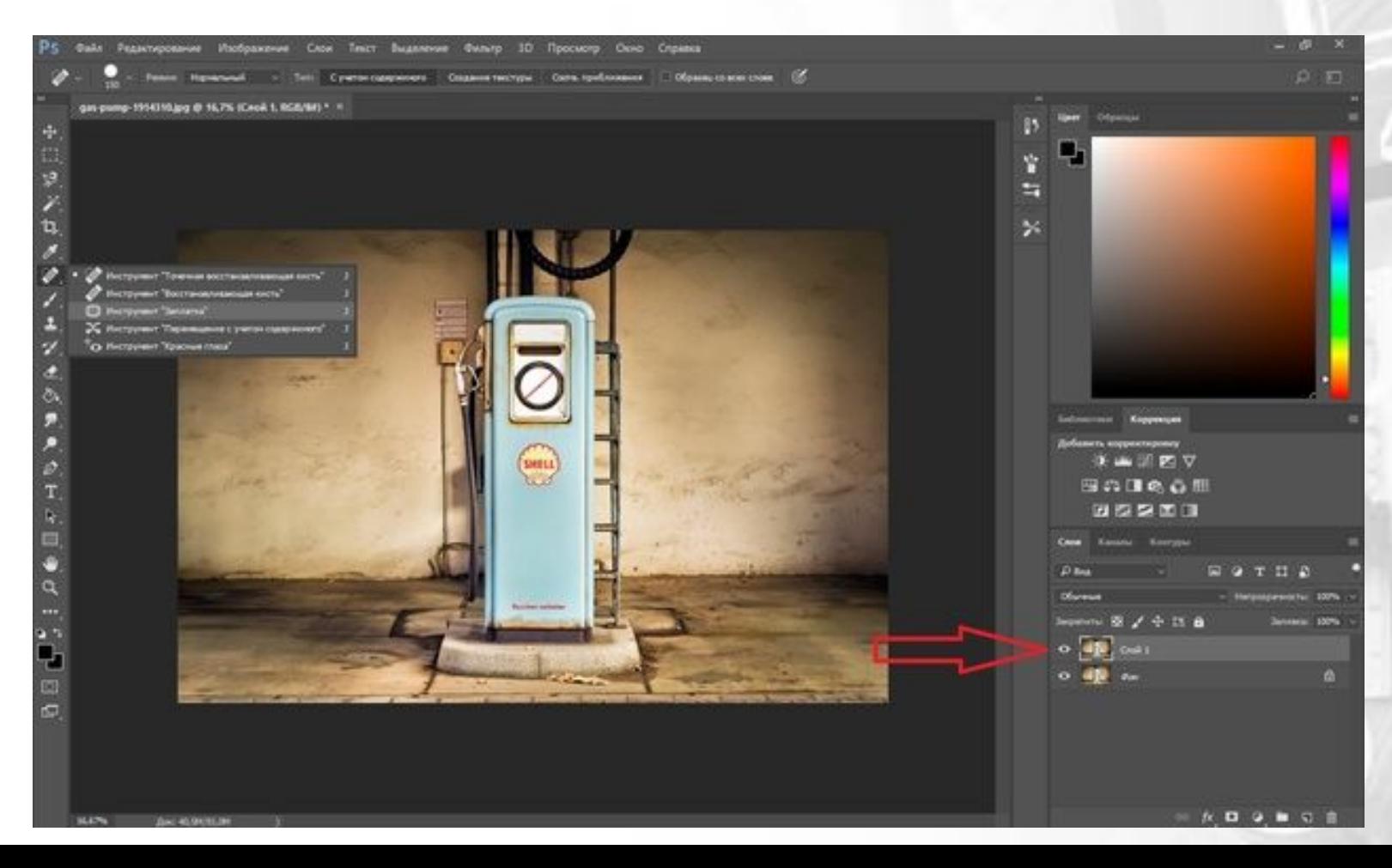

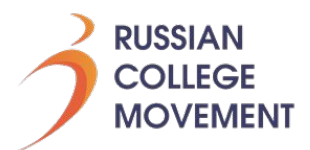

#### **2. Подбираем первый донорский участок. На панели управления нажимаем кнопку «Назначение», параметр «Диффузия» устанавливаем на значении 7. Подводим курсор и обводим участок для заплатки (он выделится пунктиром).**

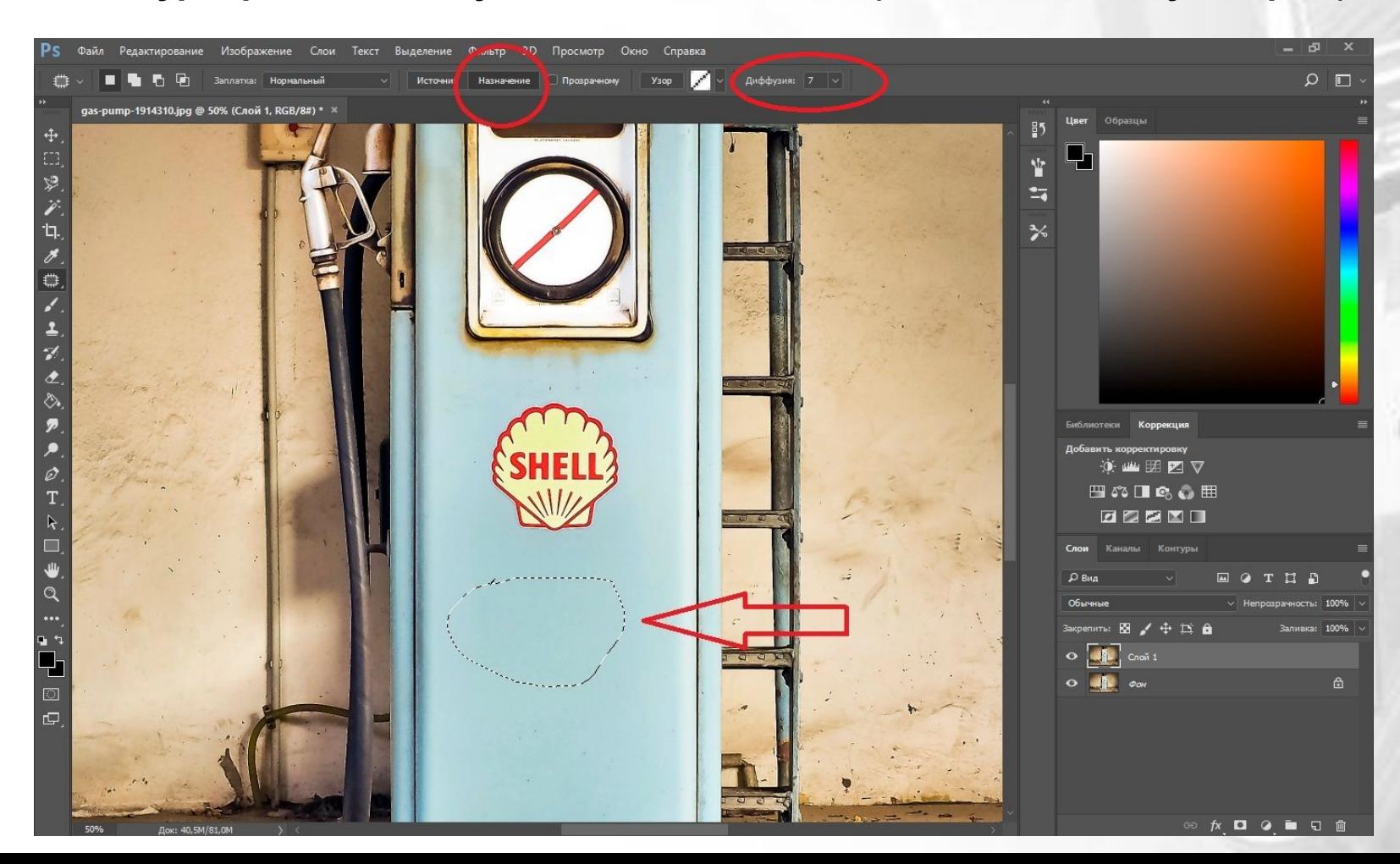

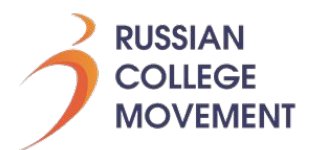

**3. Перетаскиваем выделенный участок на логотип. Если с первого раза заплатка не полностью закрывает закрашиваемый участок, перемещайте её же повторно, пока ненужный объект полностью не исчезнет. Отменить действие можно одновременным нажатием на Ctrl + Alt + Z.**

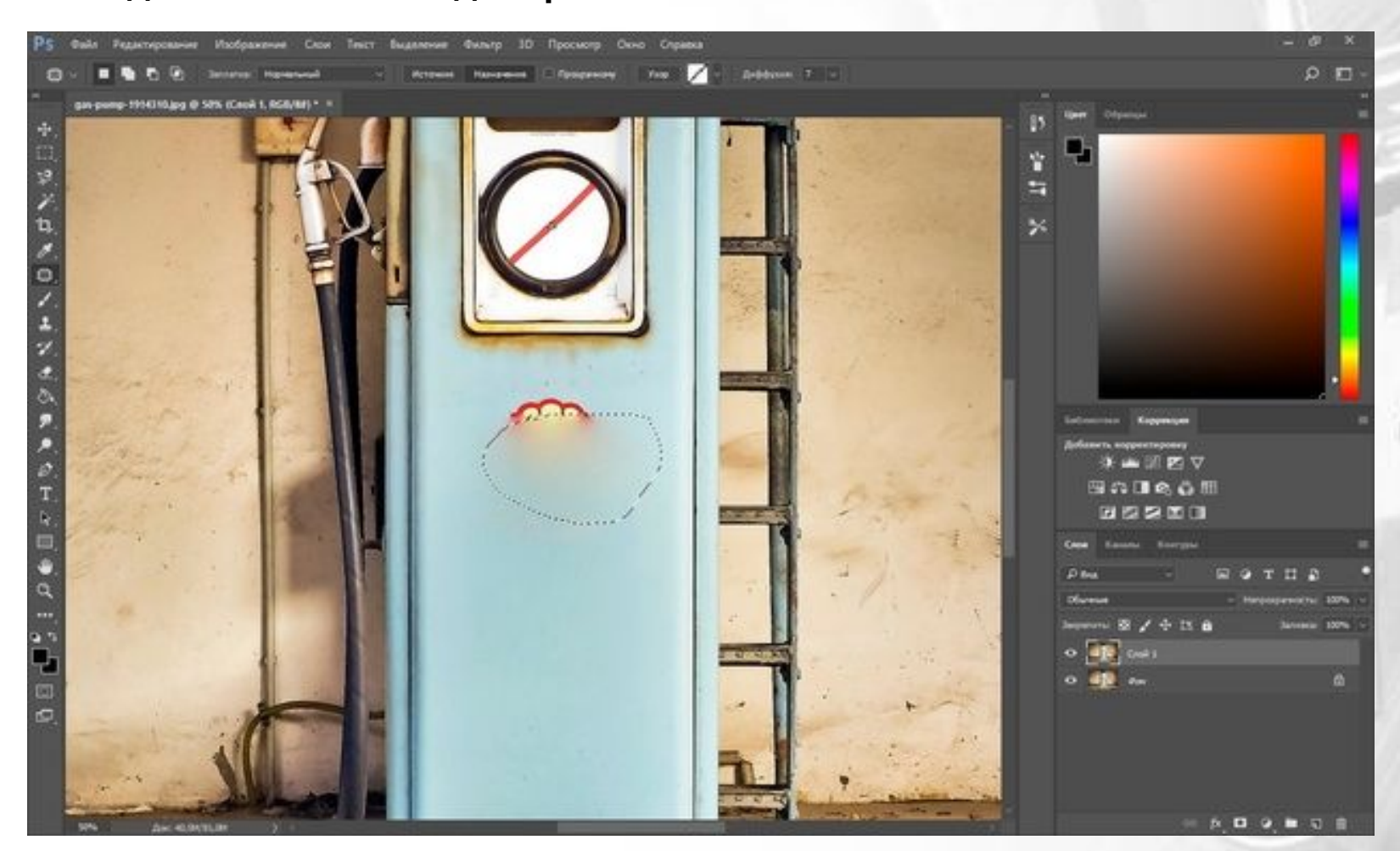

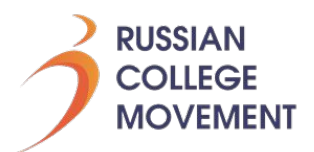

**4. Сохраните готовое изображение (Shift + Ctrl + S), выбрав удобный вам тип файла (например, JPG).**

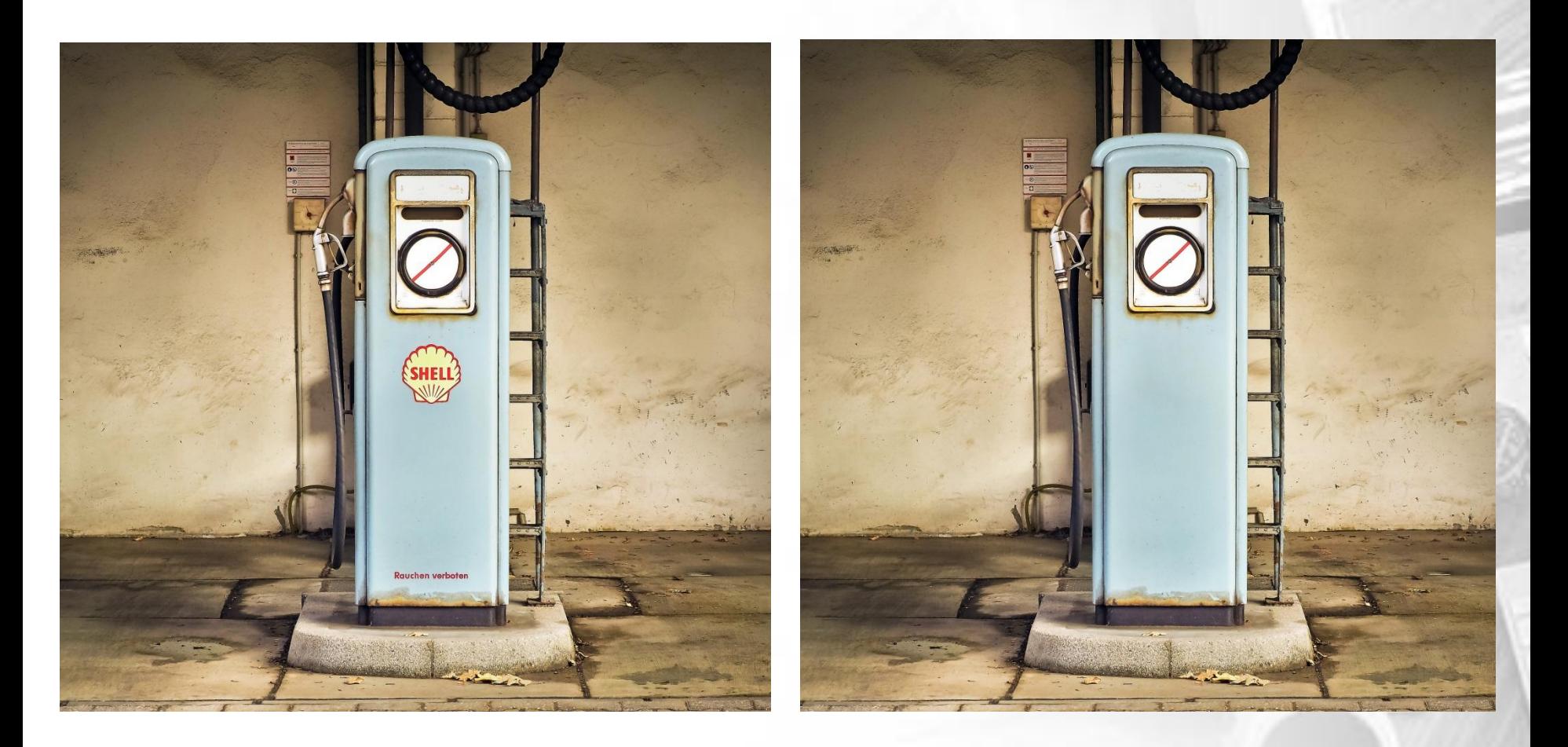

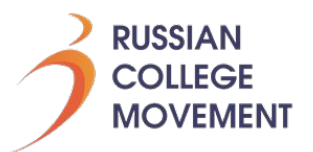

**Прежде, чем убрать объект с фотографии, необходимо его выделить. Инструментов для выделения в фотошопе несколько, но мы не будем все разбирать, а воспользуемся универсальным инструментом «Прямолинейное лассо»**

**Чтобы найти этот инструмент, переходим на панель инструментов слева, наводим курсор мыши на инструмент «Лассо» и жмём правую кнопку, чтобы открыть все сопутствующие инструменты. В выпадающем меню выбираем нужный инструмент.**

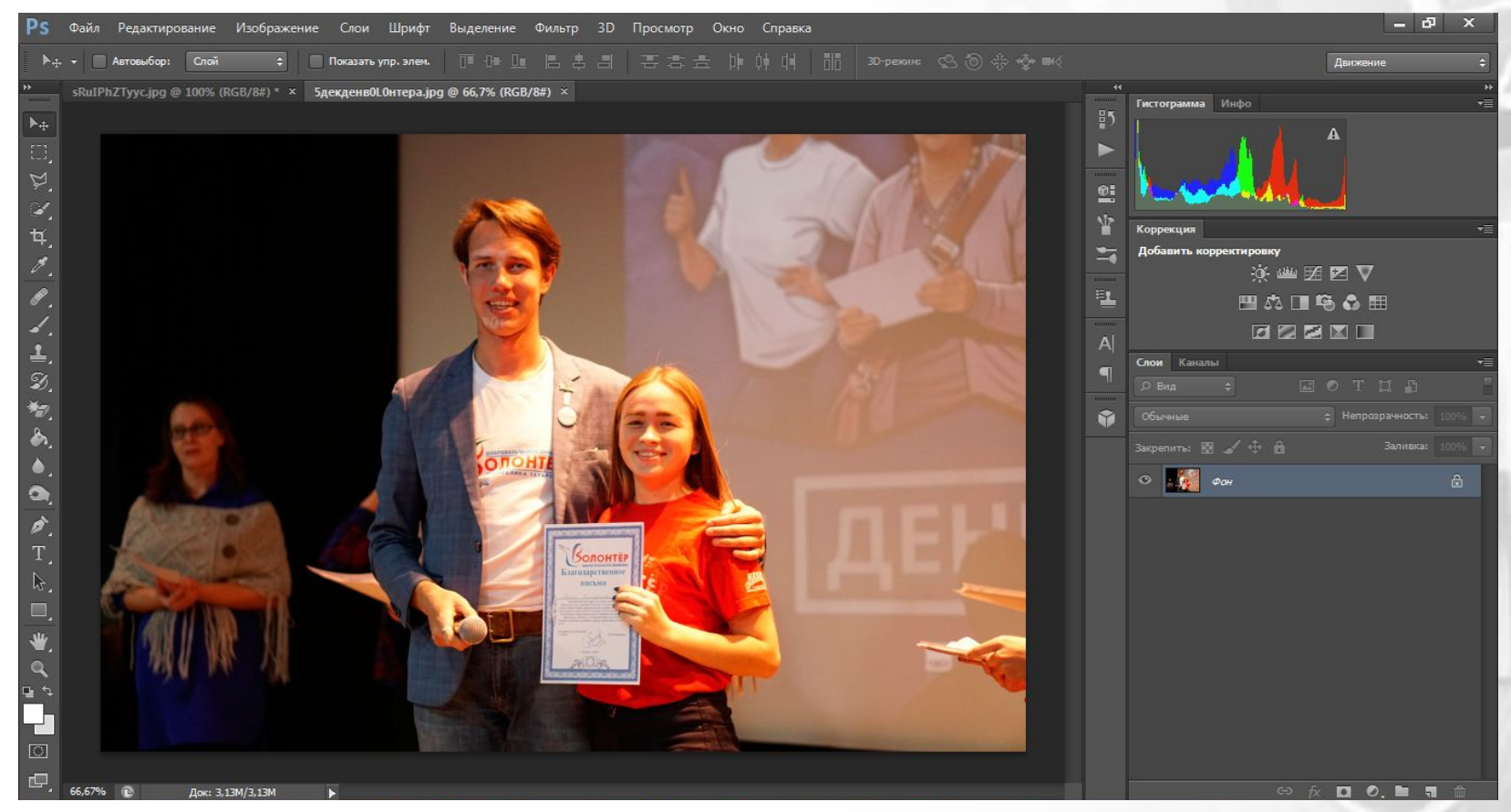

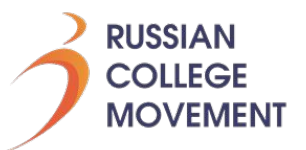

**Вместо обычного курсора, у нас появляется курсор с иконкой инструмента «Прямолинейное лассо». Переходим на фотографию и поочерёдными кликами левой кнопки мыши, выделяем удаляемый объект. При замыкании линий выделения, на иконке появляется кружок.**

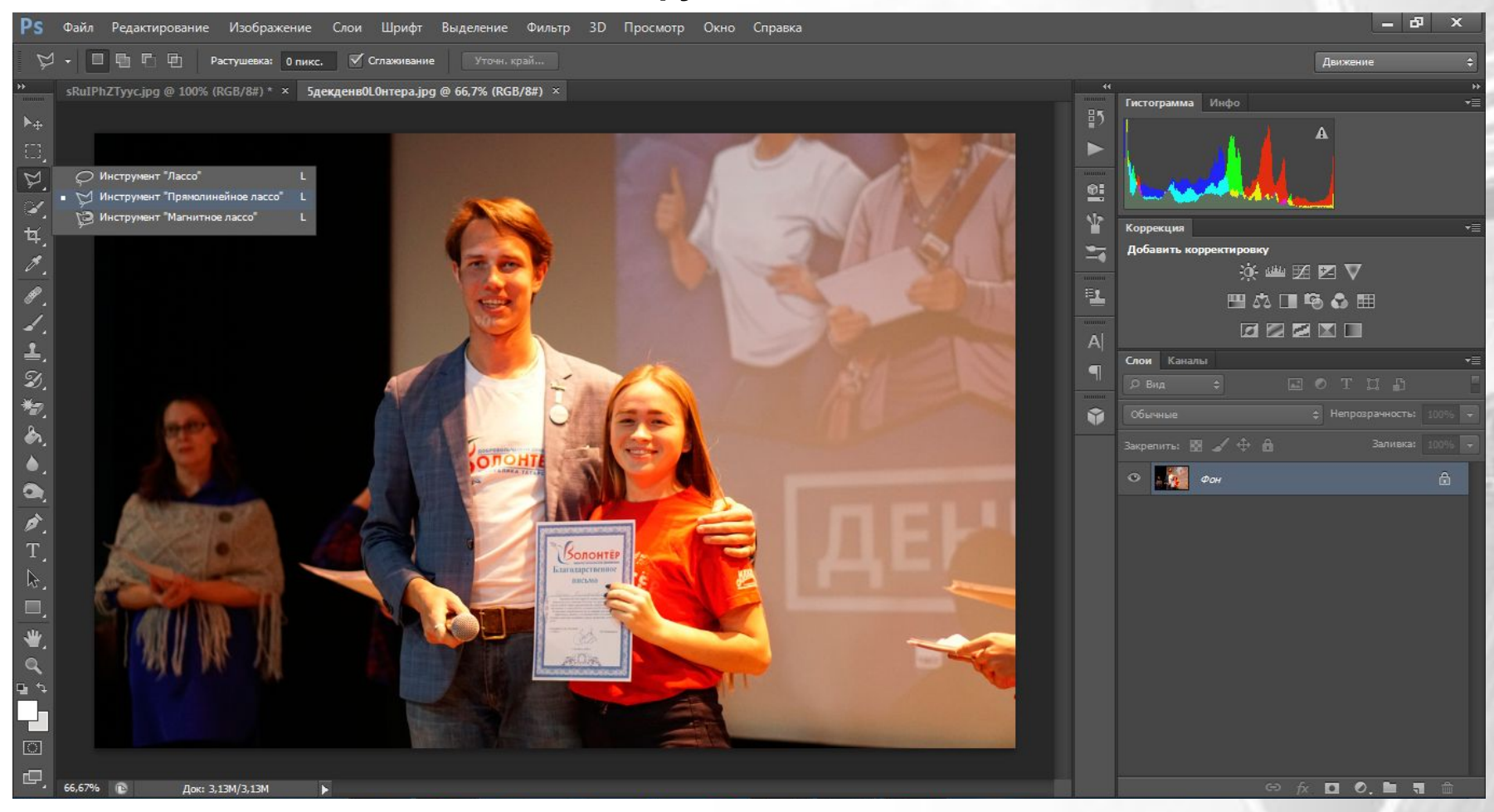

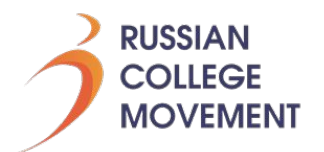

#### **Последний клик, и объект выделен.**

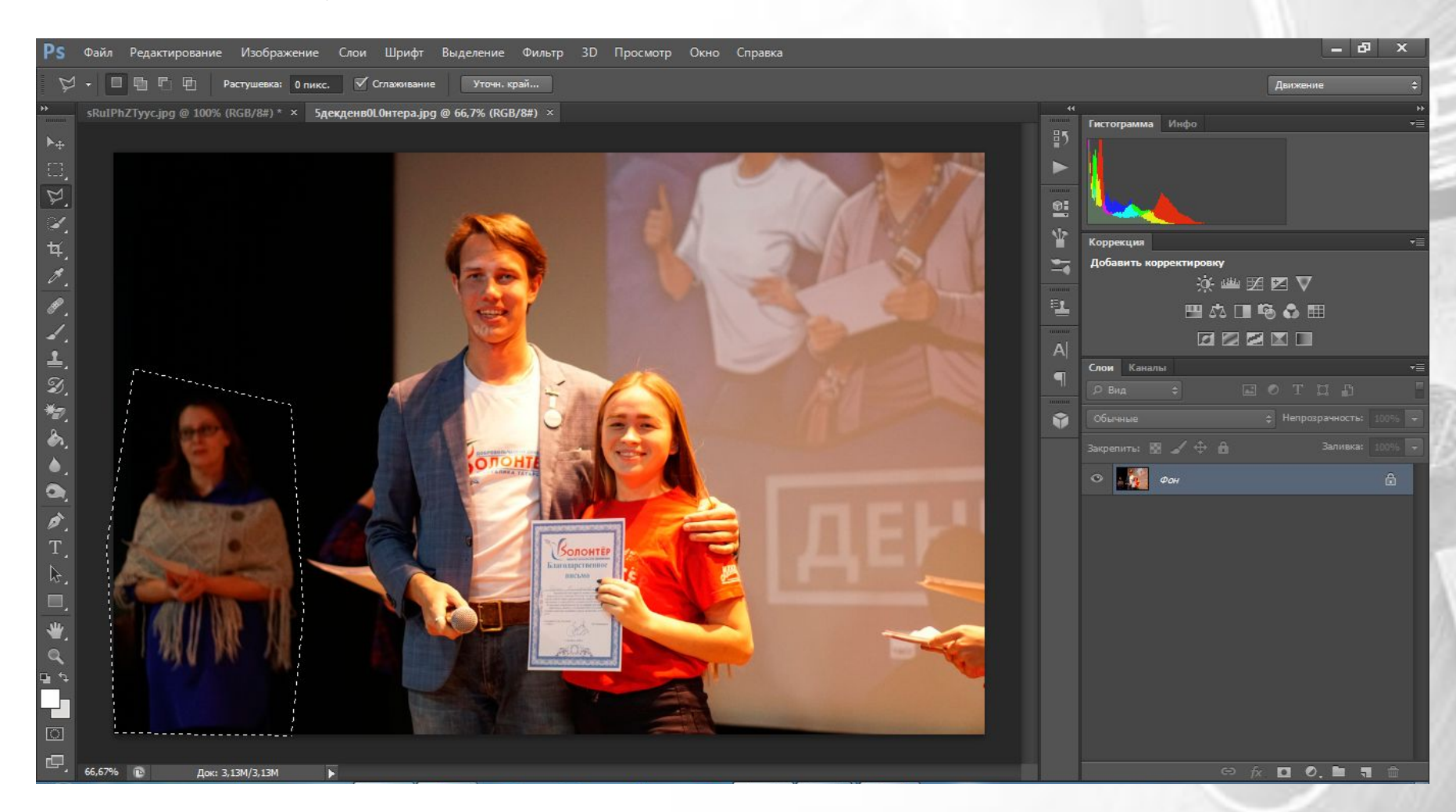

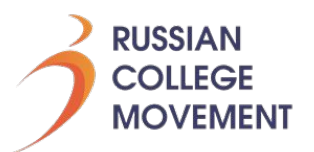

**Теперь переходим в верхнюю панель инструментов, жмём вкладку «Редактирование» и выбираем в меню «Выполнить заливку», либо жмём Shift + F5**

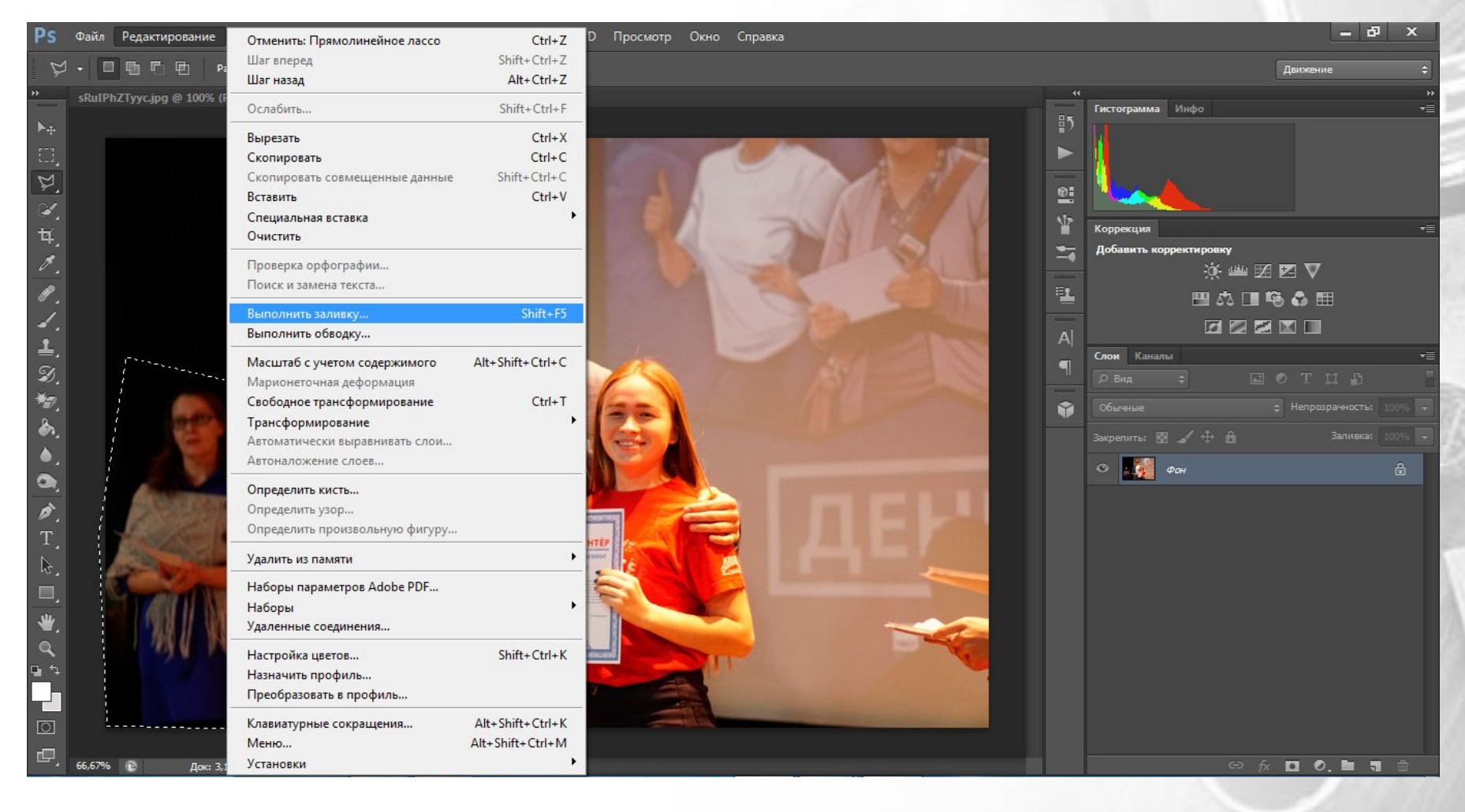

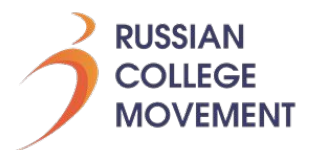

#### **В открывшемся окне выбираете из списка использования заливки «С учётом содержимого» и жмёте «Ок»**

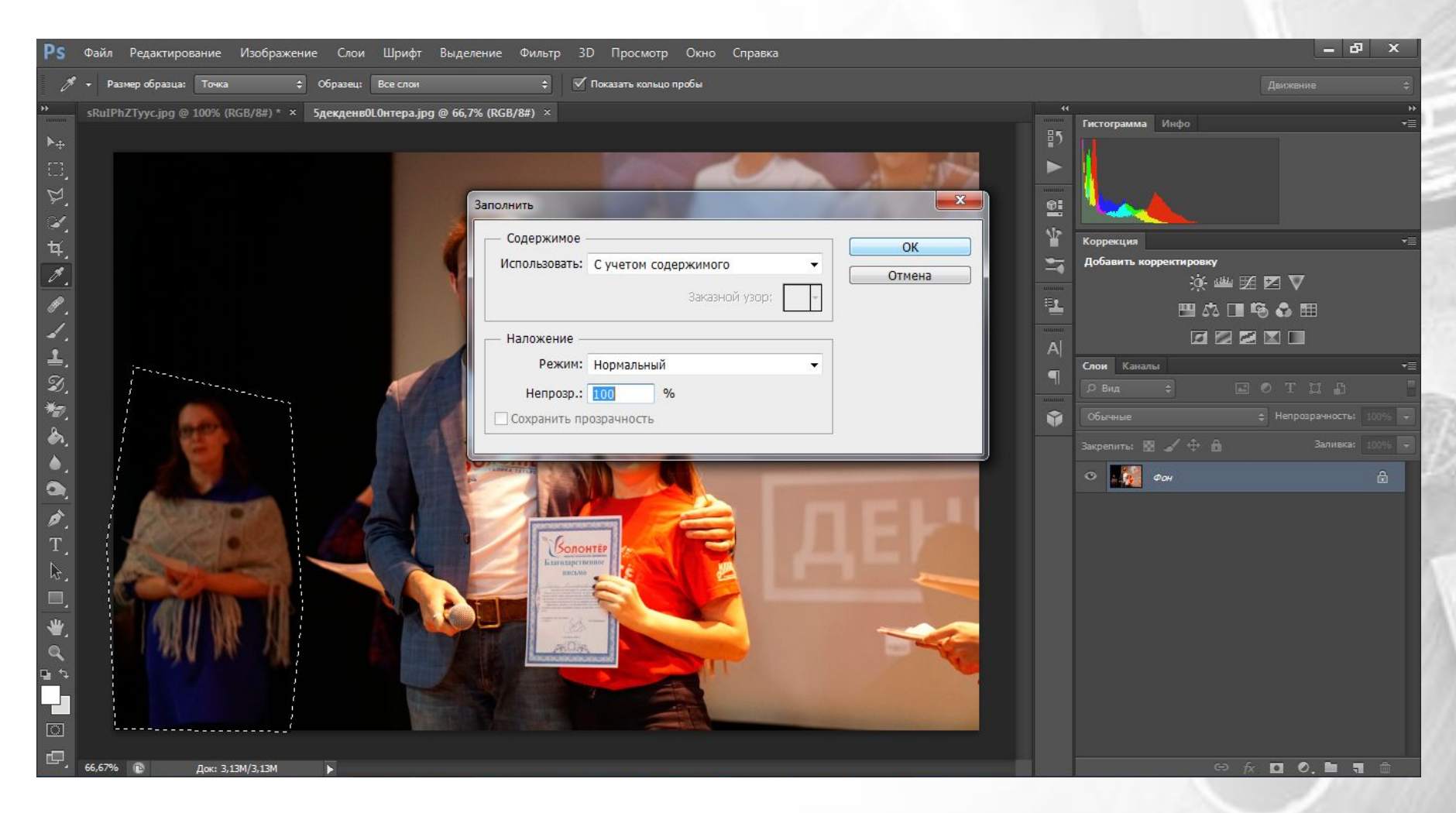

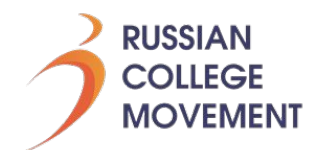

#### **Всё, мешающий нам объект исчез!**

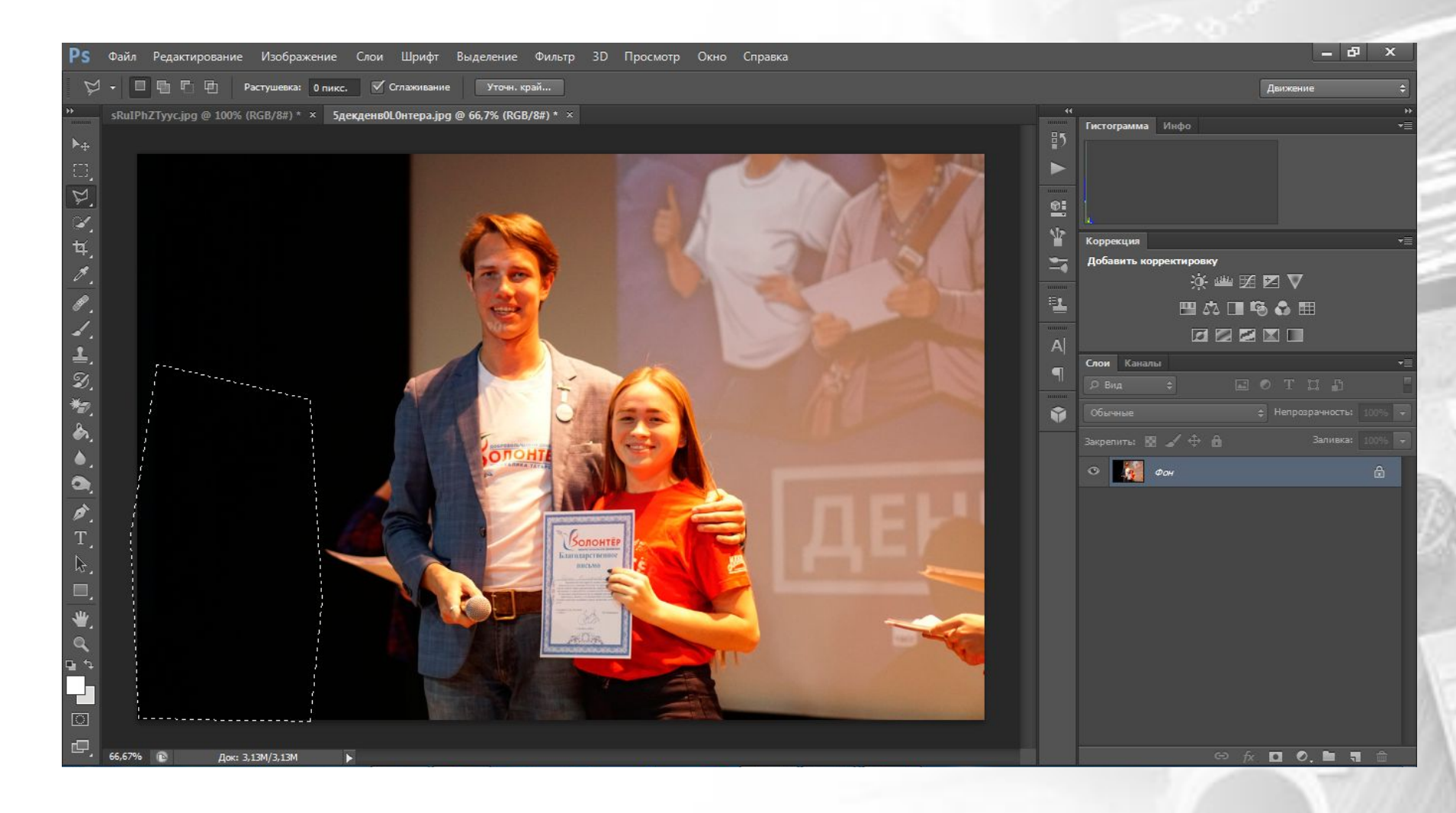

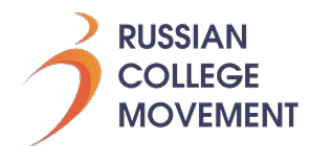

#### Чтобы снять оставшееся выделение, жмём Ctrl + D и сохраняем фотографию через «Файл» - «Сохранить как» либо горячими клавишами Ctrl + Shift + S

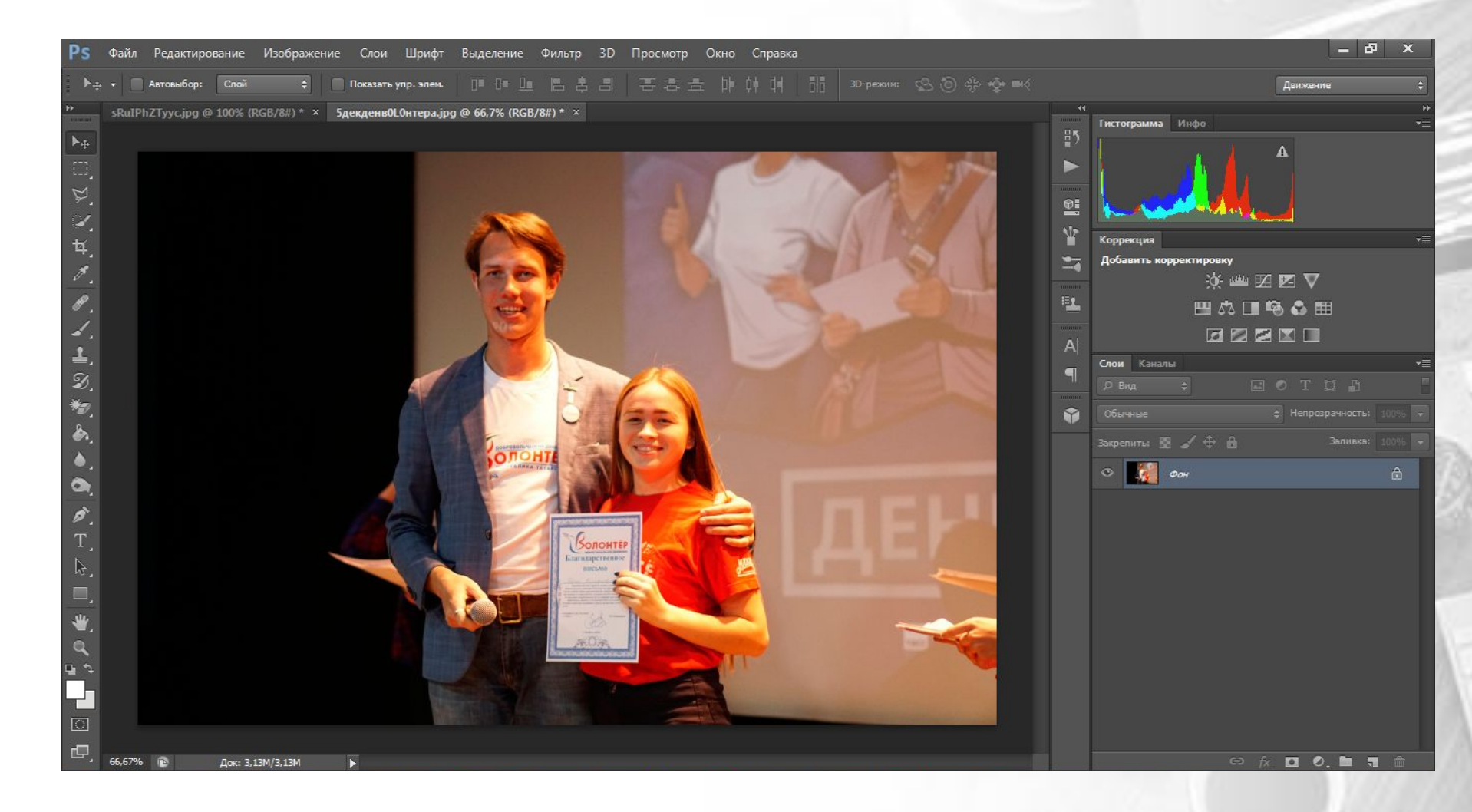